30/05/2016 Como fazer para que o campo "Total Vl. Entrada" na rotina 123 fique igual ao campo "Total Vl. Entrada" na rotina 218? PC Sistemas TDN PC [Sistemas](http://tdn.totvs.com/display/PCS?src=breadcrumbs-homepage) /… / Digitar [Pedido](http://tdn.totvs.com/display/PCS/Digitar+Pedido+de+Venda?src=breadcrumbs-parent) de Venda

Como fazer para que o campo "Total VI. [Entrada"](http://tdn.totvs.com/pages/viewpage.action?pageId=117473288) na rotina 123 fique igual ao campo "Total VI. Entrada" na rotina 218? RASCUNHO

Created by Thiago Borges [Pinheiro](http://tdn.totvs.com/display/~pc.thiago.pinheiro), last modified by [Michele](http://tdn.totvs.com/display/~pc.michele.souza) Souza agora há [pouco](http://tdn.totvs.com/pages/diffpagesbyversion.action?pageId=117473288&selectedPageVersions=7&selectedPageVersions=8)

C Esta [documentação](http://tdn.totvs.com/pages/viewpage.action?pageId=189312291) aplica-se às versões 23 e 26 do WinThor, as quais a PC Sistemas oferece suporte. Saiba como atualizar o WinThor clicando aqui. S

## Igualar valores nos campos "Total Vl. Entrada" nas rotinas 123 e 218

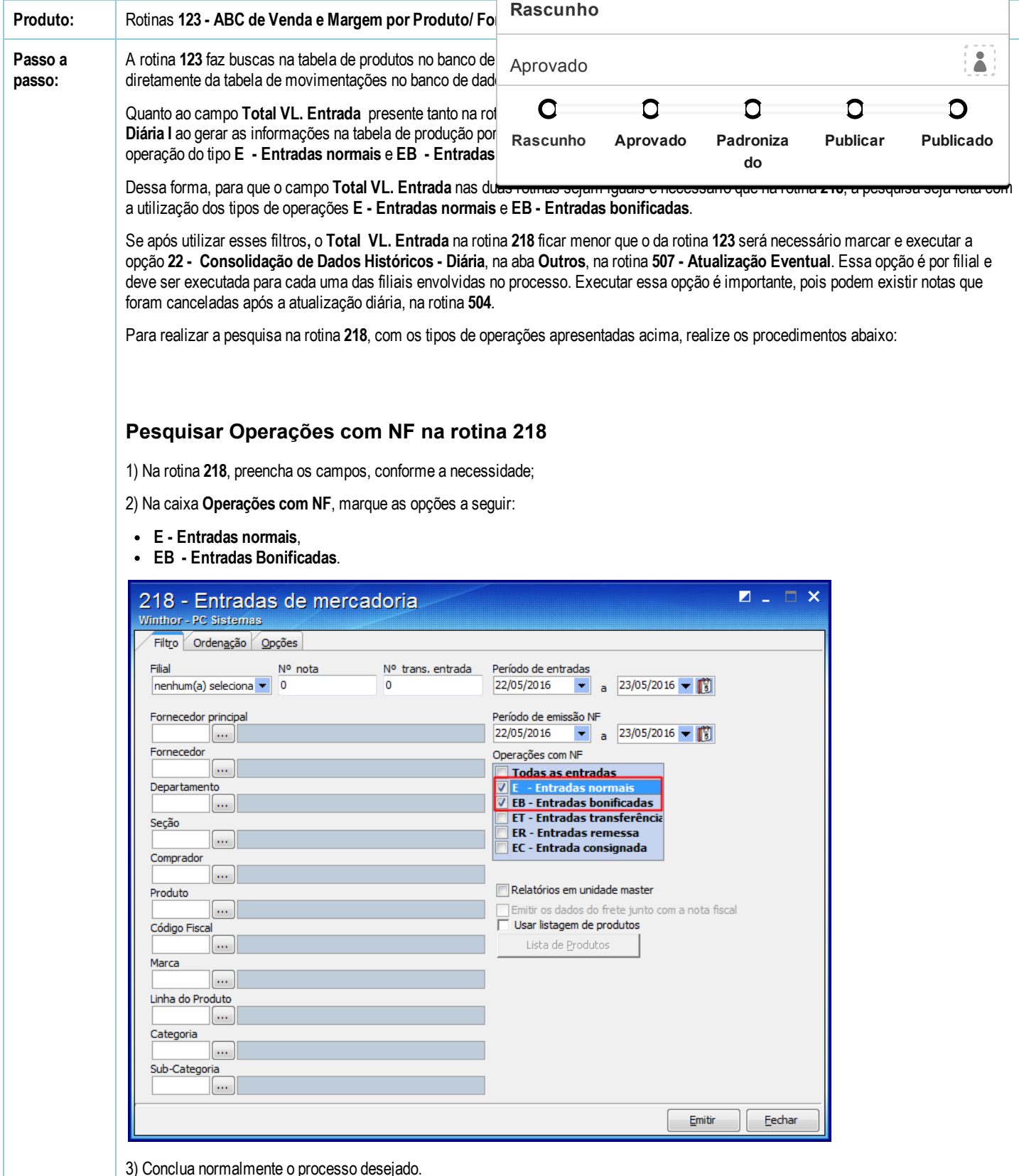

http://tdn.totvs.com/pages/viewpage.action?pageId=117473288 1/3 1/3

30/05/2016 Como fazer para que o campo "Total Vl. Entrada" na rotina 123 fique igual ao campo "Total Vl. Entrada" na rotina 218? PC Sistemas TDN

Se mesmo após a marcação dessas opções, o Total VL. Entrada na rotina 218 continuar menor que o da rotina 123, realize os procedimentos abaixo:

## Consolidar Dados Históricos na rotina 507

1) Na rotina 507, preencha os campos, conforme a necessidade;

2) Na aba Outros, marque a opção 22 - Consolidação de Dados Históricos - Diária, e clique Confirmar,

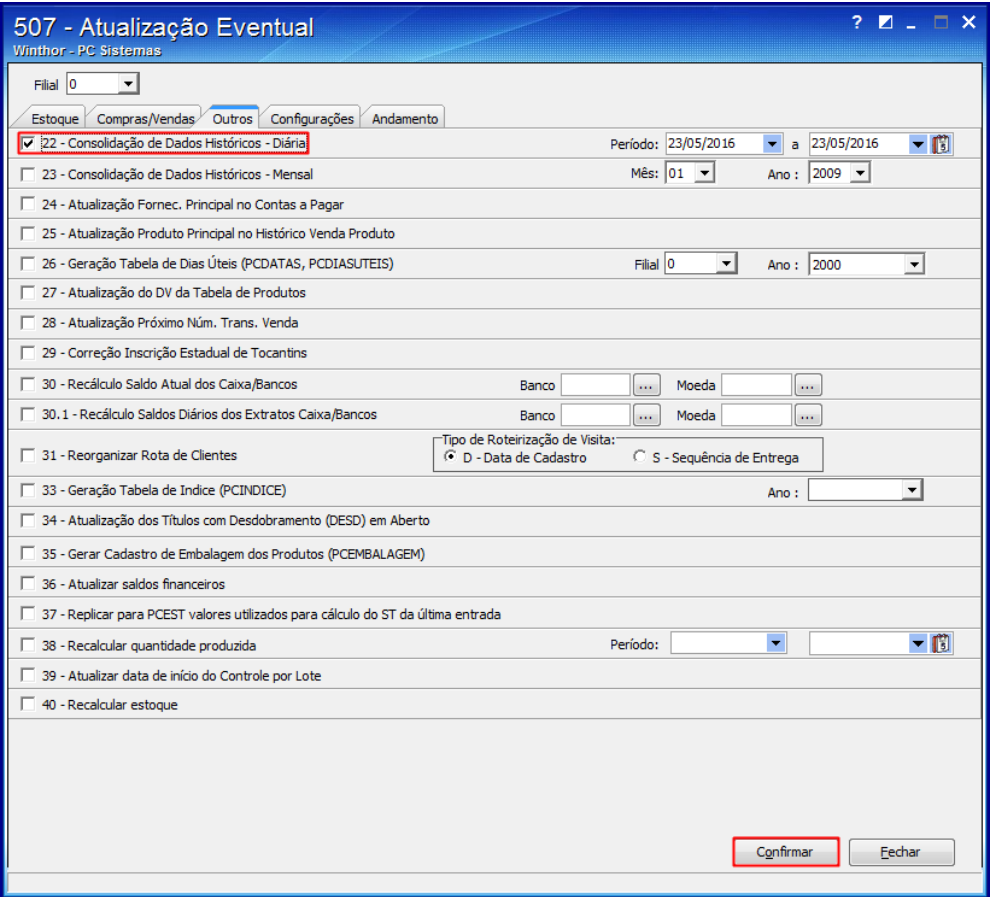

3) Clique OK e feche a rotina.

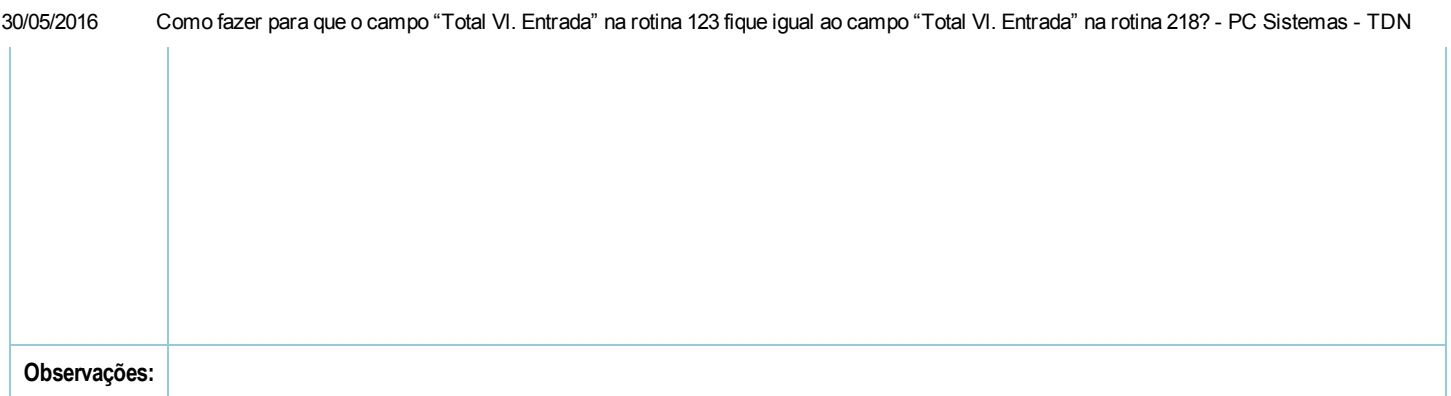

the Seja o primeiro a gostar disto